# idbasolutions

How to connect to Oracle running on Windows Operating System

#### **On Windows:**

### **1) Find Oracle SID:**

Logon to Windows OS. Then navigate as follow: Start $\rightarrow$  Control Panels $\rightarrow$  Administrative Tools $\rightarrow$  Services Arrow down the list of Services and locate Oracle Services. You should see something like this: OracleServiceTEST :This is the Oracle instance with SID TEST. OracleTESTTNSListener :This is the Oracle Listener for Oracle SID TEST..

### **2) Find Oracle listener name and port:**

Start $\rightarrow$  Control Panels $\rightarrow$  Administrative Tools $\rightarrow$  Services Arrow down the list of Services and locate Oracle Services. You should see something like this: Right click OracleServiceTEST And take note of the executable path, which should look something like this: D:\oracle\oraclexe\app\oracle\product\10.2.0\server

Now navigate to this location which is TEST ORACLE\_HOME Right click start $\rightarrow$  Explore And Paste D:\oracle\oraclexe\app\oracle\product\10.2.0\server into Explore window. Then navigate to NETWORK\ADMIN View tnsnames.ora This should display something like this:  $TEST =$  $(ADDRESS$  LIST = (ADDRESS= (PROTOCOL= TCP)(Host= GLX2500 )(Port= 1526)) )

ÆThis reading tells you that Oracle instance SID TEST listener runs on port 1526 and the listener name is TEST, on server GLX2500. It could also look like this: LISTENER = (ADDRESS\_LIST = (ADDRESS= (PROTOCOL= TCP)(Host= GLX2500 )(Port= 1526)) )

 $\rightarrow$ This reading tells you that Oracle instance SID TEST listener runs on port 1526 and the listener name is LISTENER, which is the default name, on server GLX2500.

#### **3) Logon to Oracle using idbasolutions:**

Now that you know SID and Listener port number and host name, use them as seen in the following sample to logon to the Oracle instance TEST, TNS port 1526 Server GLX2500.

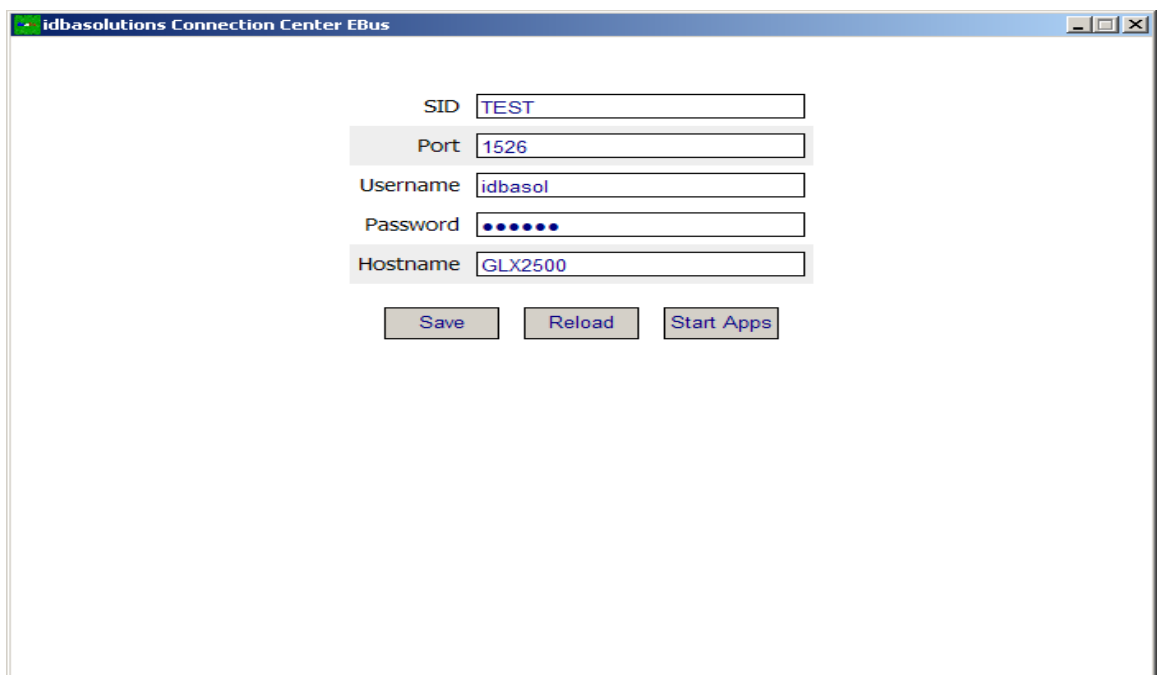

## **4) Start a sqlplus session:**

 $Start \rightarrow Run$  and type cmd This should start a Windows command line, like the old DOS. If your environment is set properly then just type sqlplus /nolog SQL> connect /as sysdba Or connect as whatever database account you have access to. If you get a command could not be found error or a TNS error when invoking sqlplus from Windows command line then your environment is not set properly. Set PATH as follow: Start $\rightarrow$  My Computer $\rightarrow$  Properties Click on Advanced Tab, Environment Variables, locate PATH under system variables, click Edit and make sure the ORACLE\_HOME you found from set 1 is in the PATH. Here is a sample: E:\oracle\ora92\bin;C:\Program Files\Oracle\jre\1.3.1\bin;

## **5) connect /as sysdba connections:**

Your Windows OS account must be either the database owner and admin or belong to admin group; there could be other ways but these are the only ones that had worked for me. Otherwise you might get the following error among others:

SQL> connect /as sysdba ERROR: ORA-09925: Unable to create audit trail file Permission denied ORA-01031: insufficient privileges

Or: SQL> connect /as sysdba ERROR: ORA-12638: Credential retrieval failed Or: ORA-12560: TNSrotocol adapter error

Fix:

If you are not admin on the Windows machine, then when creating a new sqlplus session make sure you start it by right clicking on it and select Run as Administrator; you will be prompted for admin password, this should allow you to connect /as sysdba

For ORA-12638: Credential retrieval failed Try this solution: In sqlnet.ora change SQLNET.AUTHENTICATION\_SERVICES= (NTS) to

SQLNET.AUTHENTICATION\_SERVICES= (NONE)